## **Status vom Sperrbildschirm ändern (iOS Widget)**

Nach der Installation können Sie die Kurzbefehle App auf Ihrem iPl öffnen. Sie kommen dann in eine leere Oberfläche, in welcher neue Kurzbefehle erstellt werden können.

Tippen Sie auf den Button + Kurzbefehl erstellen.

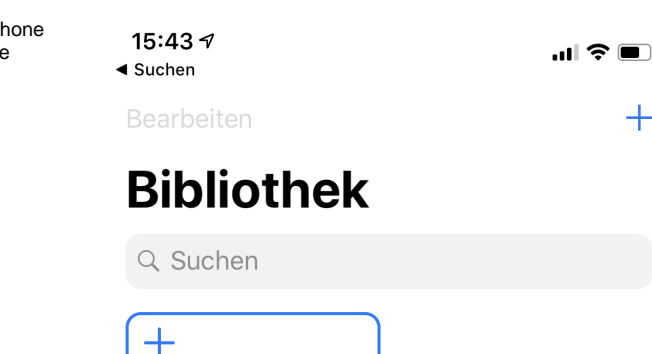

**Kurzbefehl** erstellen

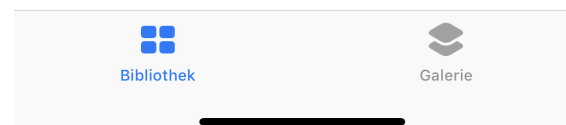

Es erscheint eine Liste, in welcher diverse Aktionen, welche mit dem Smartphone durch die Apps verknüpft sind, durchgeführt werden können.

Geben Sie als Suchbegriff DIVERA ein. Sie werden einige Siri-Vorschläge erhalten.

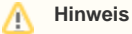

Sollten keine Suchvorschläge erscheinen, gehen Sie einmal in die DIVERA 24/7 App und drücken alle Status-Button. Danach wiederholen Sie den Vorgang, nun sollten neue Suchbegriffe auftauchen.

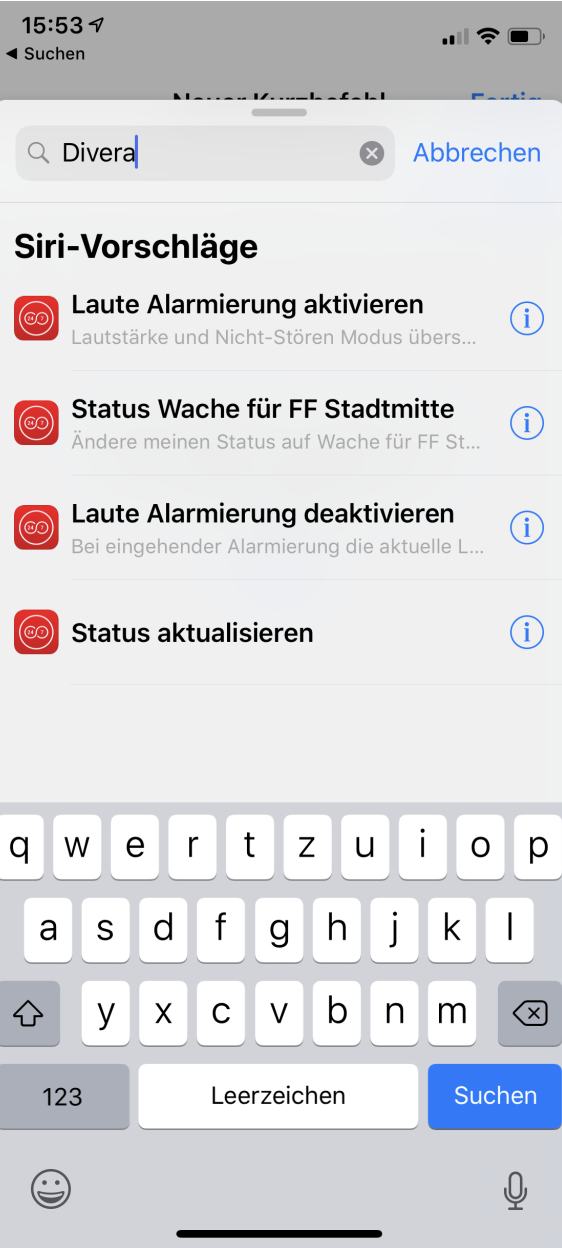

Nach Auswahl einer Funktion kann der Kurzbefehl nun weiterbearbeitet werden. Hierzu gibt es auf der oberen Seite das zwei Schalter Symbol.

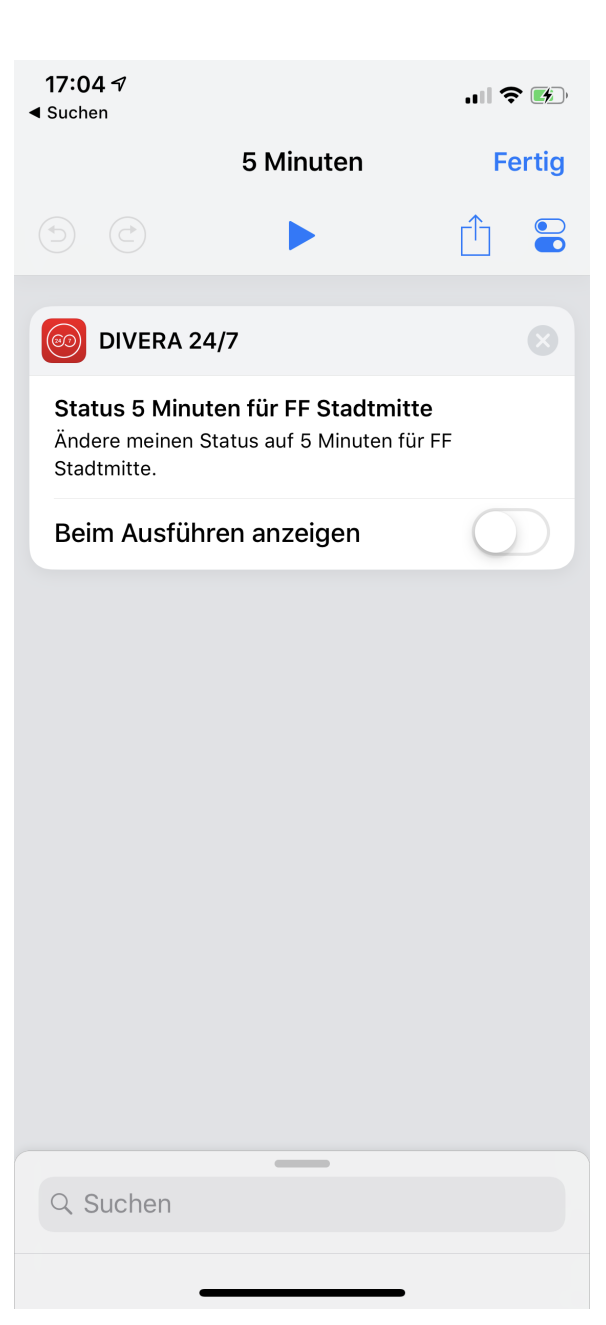

Hier können Sie nun einstellen, wie der Kurzbefehl heißen soll, welches Symbol und welche Farbe er haben soll, und ob dieser im Widget angezeigt werden soll oder nicht.

Beispielsweise kann für den Status ein Einsatzfahrzeug genutzt werden, die Statusfarben in der App können auch hier ausgewählt werden.

Wird die Auswahl Im Widget anzeigen ausgewählt, so taucht der Button im Widget mit auf, und kann direkt angesprochen werden.

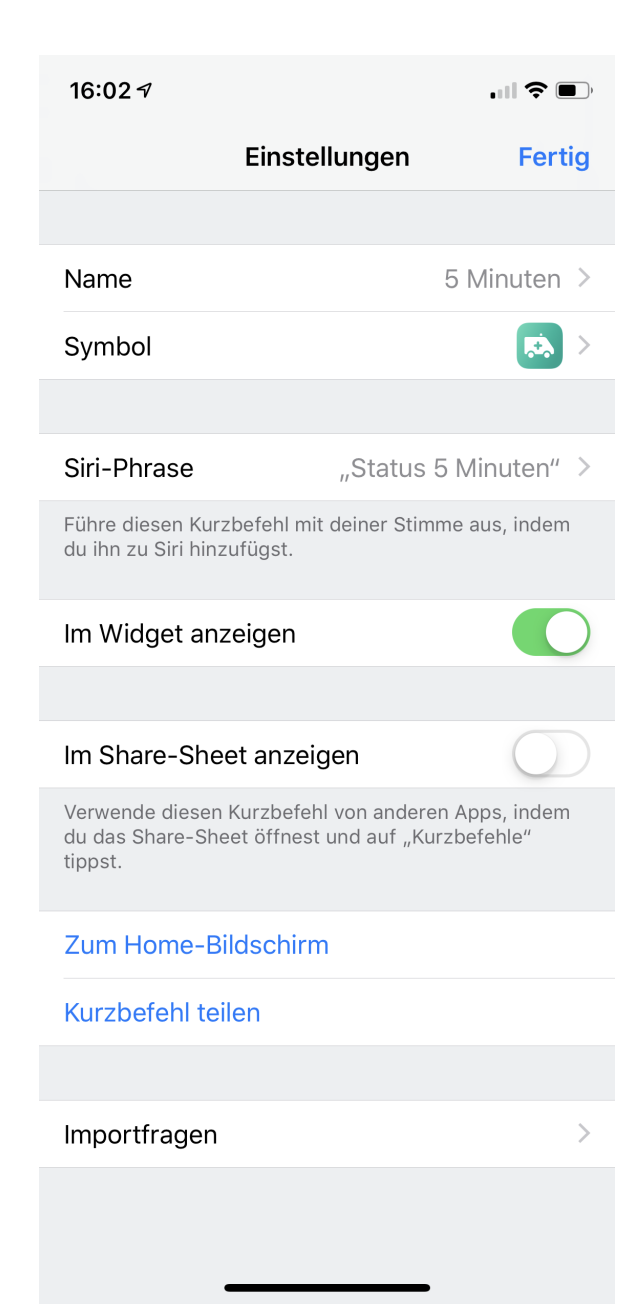

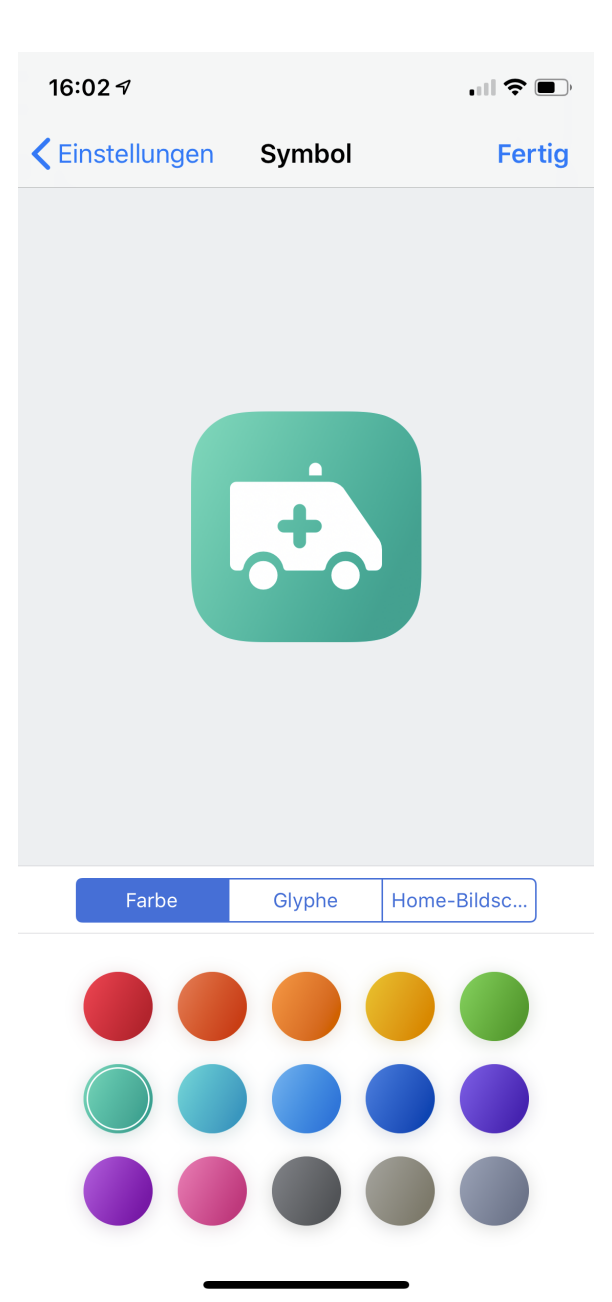

## Verwandte Artikel

- **[Dashboards](https://help.divera247.com/display/FAQ/Dashboards)**
- [Lichter anschalten mittels Android Ereignis \(IFTTT\)](https://help.divera247.com/pages/viewpage.action?pageId=19563198)
- [Monitor-App Installationshinweise](https://help.divera247.com/pages/viewpage.action?pageId=119865769)
- [Monitor-App Download](https://help.divera247.com/pages/viewpage.action?pageId=119865789)
- [iOS Download im App Store](https://help.divera247.com/display/FAQ/iOS+-+Download+im+App+Store)